## 알스 숙제 관리 사용자 매뉴얼

2014

## 1. 우리학원 클래스 만들기 - 선생님

#### • 클래스를 만드는 목적

- 수준이 비슷핚 학생들을 하나의 클래스로 묶어 편리하게 일괄 숙제 부여

• 클래스를 만드는 2가지 방법

가. 알스훈련시스템 상위메뉴 > 학습관리 > 학생등록관리에서 만들기 (1) 학원 관리자(선생님) 아이디에 대해 클래스 등록하기 <u>/ 클래스를 콤마()로</u> 분리하여 입력핚 후 등록 버튼 클릭

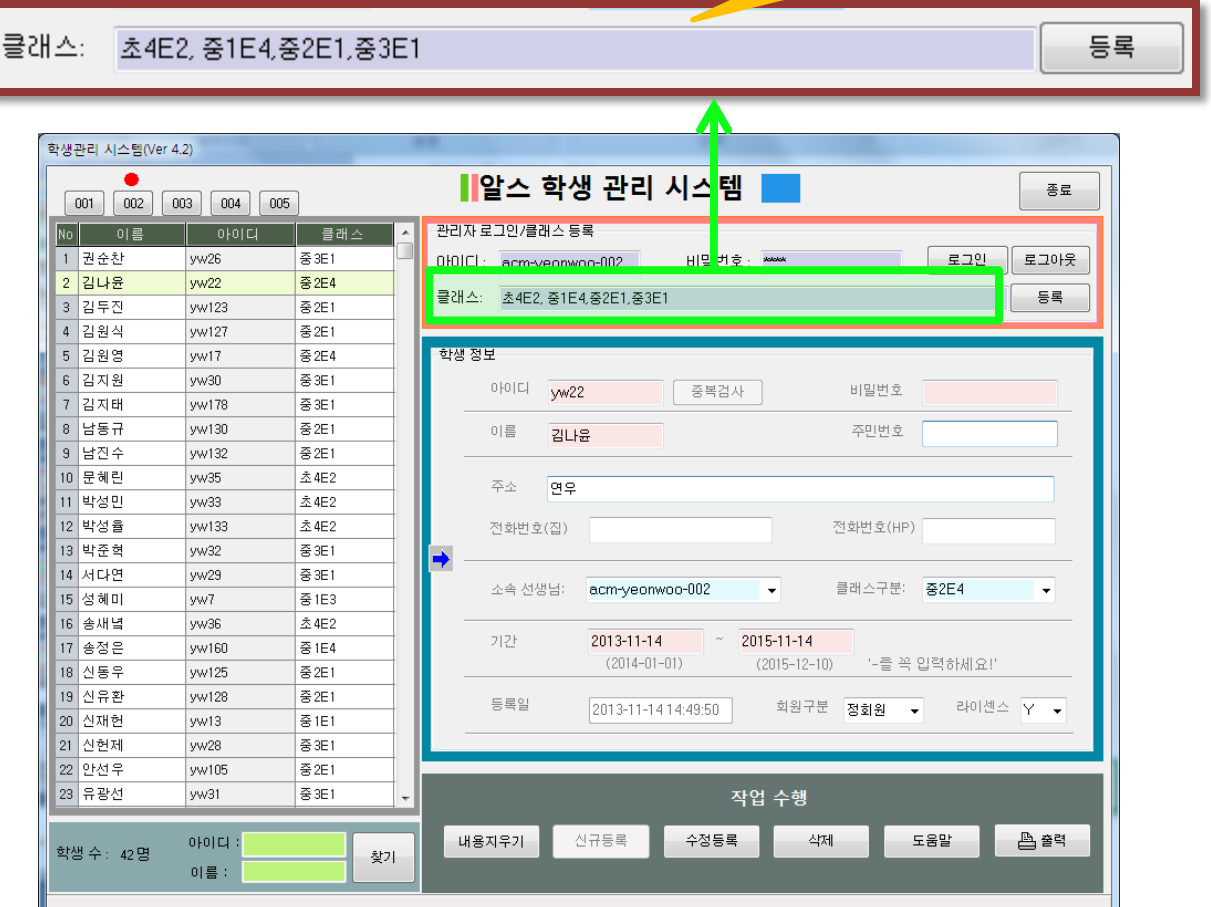

#### (2) 각 학생별 클래스 할당하기

- ① 왼쪽에 각 학생을 클릭하면 오른쪽에 학생에 대핚 세부 사항의 정보 가 표시되며

- 학생 세부정보에서 클래스(②)를 지정한 후 수정 등록 버튼을 클릭

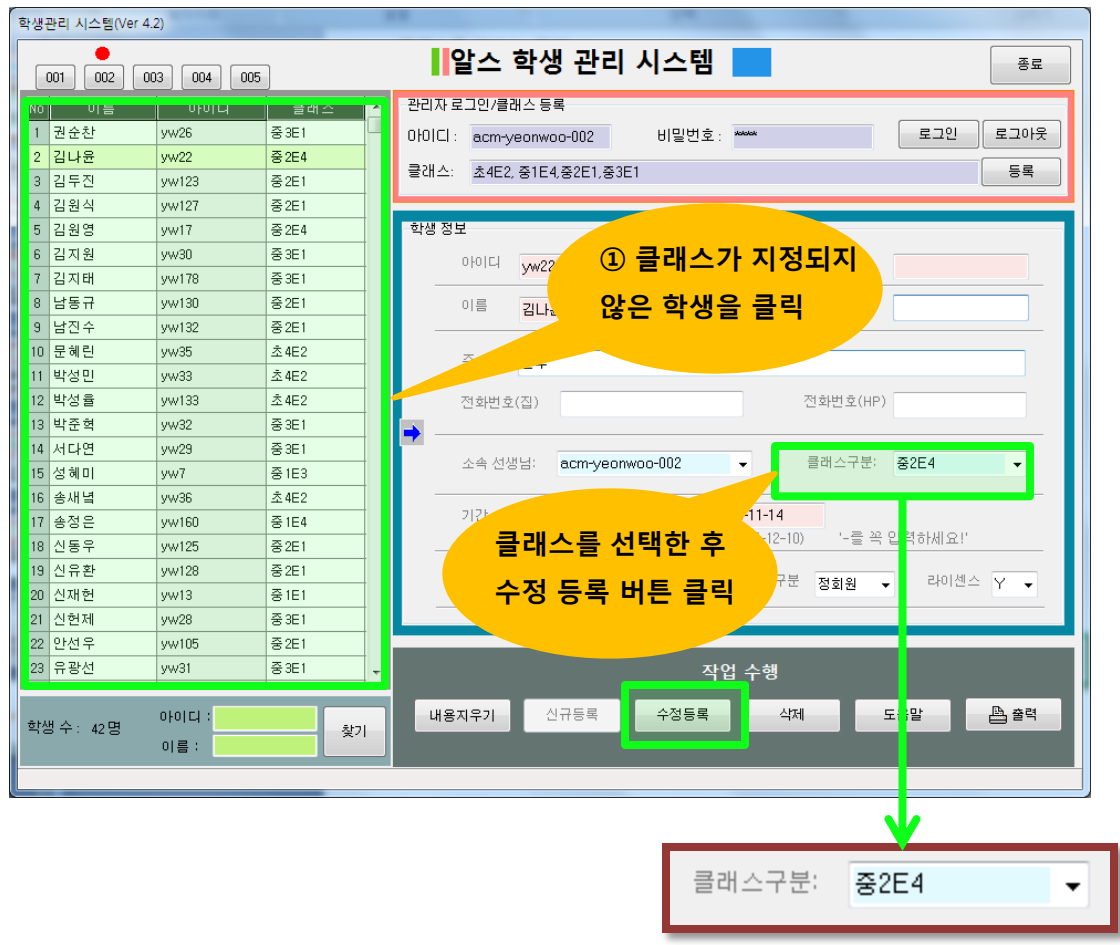

클래스를 선택

③의 클래스 등록 버튼을 클릭하여 클래스 등록 버튼이 표시되도록 핚다.

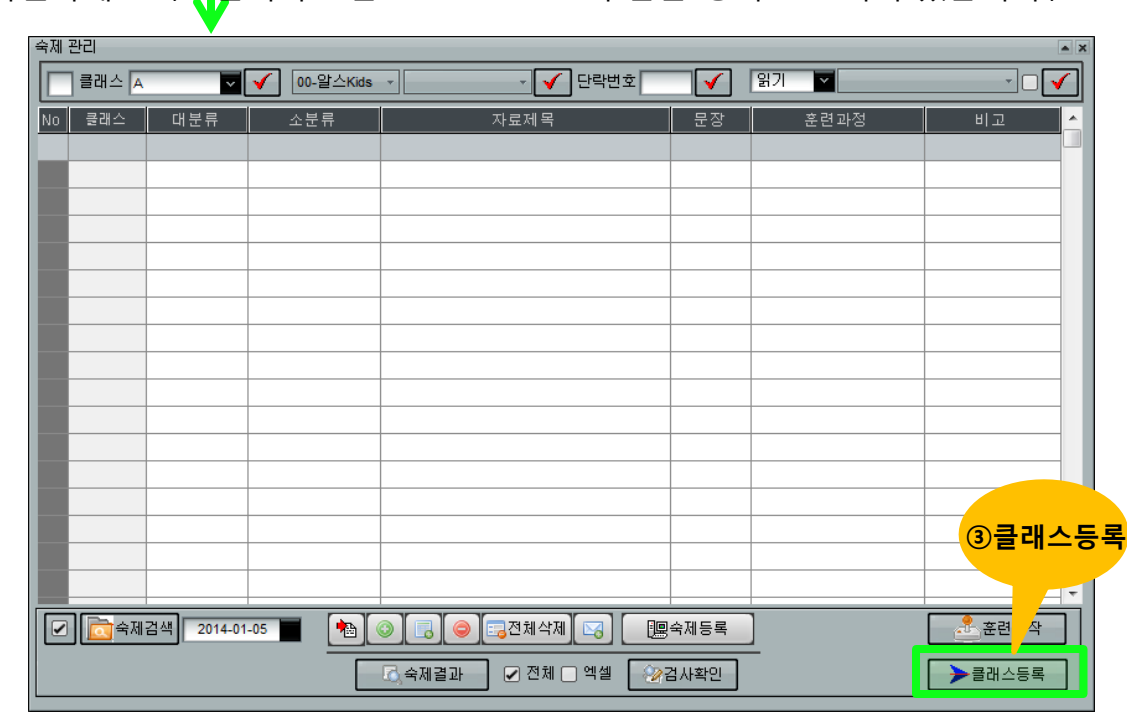

※ 학생 숙제 관<mark>리</mark> 메뉴가 보이지 않을 때는 관리자 아이디로 로그인 되어 있는지 확인하세요! (※ 관리자 id는 acm-ooo-01과 같은 형식으로 되어 있습니다.)

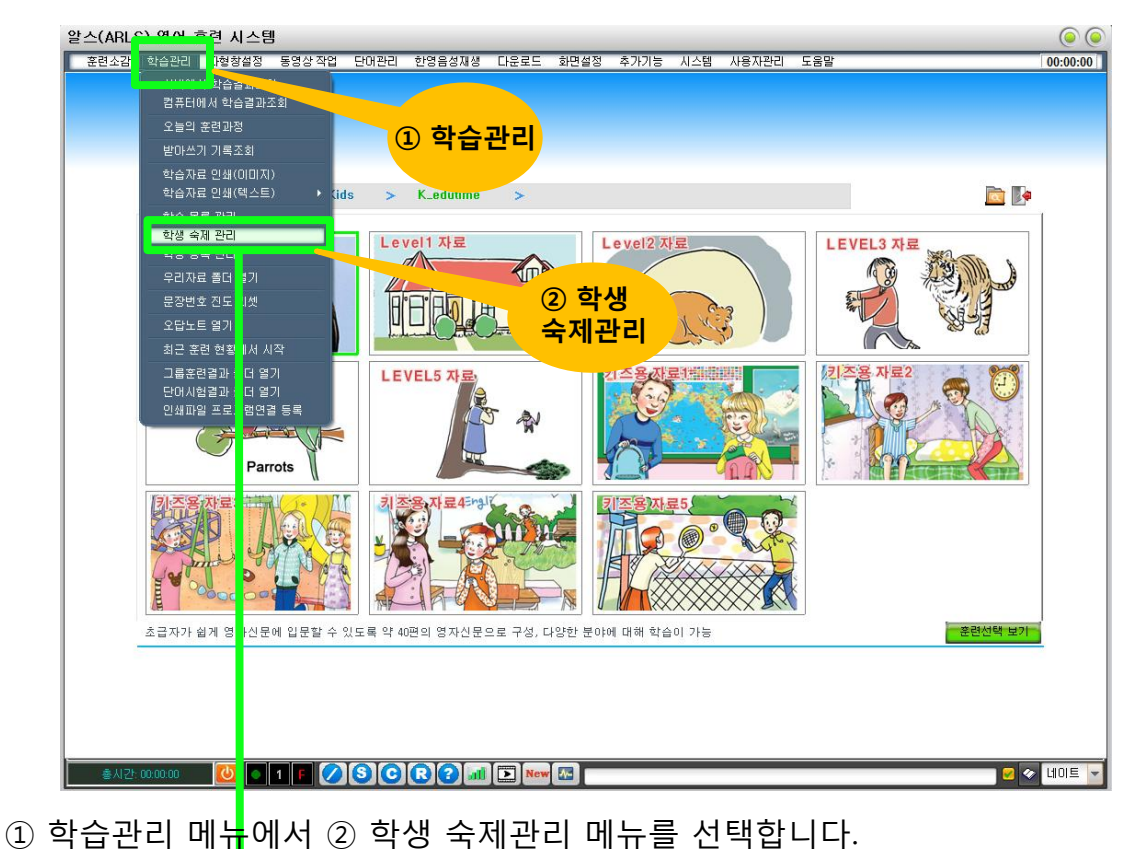

나. 알스훈련시스템 상위메뉴 > 학습관리 > 학생 숙제 관리에서 클래스 만들기

#### 한 후 등록버튼( $V$ )을 클릭하면 등록된다.

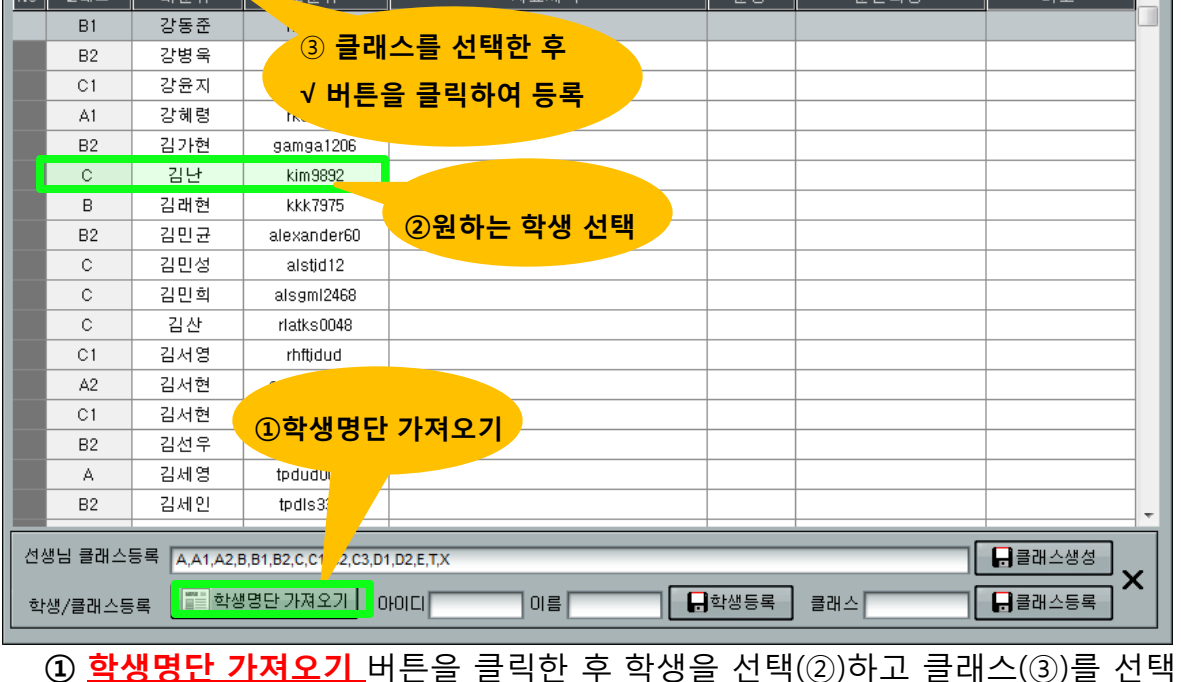

#### (2) 학생별 클래스 할당하기

∎√

00-알스Kids -

숙제 관리

클래스 A

① 선생님에 대한 클래스를 콤마()로 분리하여 입력한 후 ②<mark>클래스생성</mark> 버튼을 클릭

**- √** 단락번호

|읽기 | | | | |

⊩∡

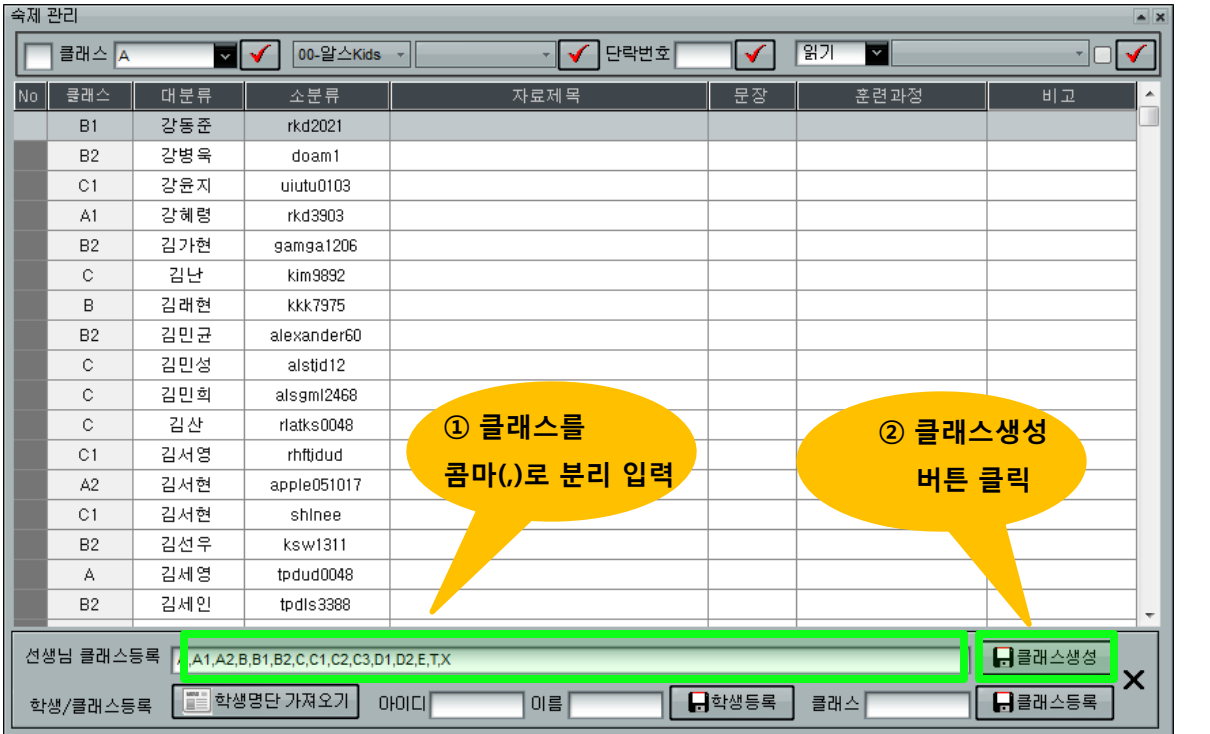

#### (1) 학원 관리자(선생님) 아이디에 대해 클래스 등록하기

## 2. 클래스별 숙제 등록하기 - 선생님

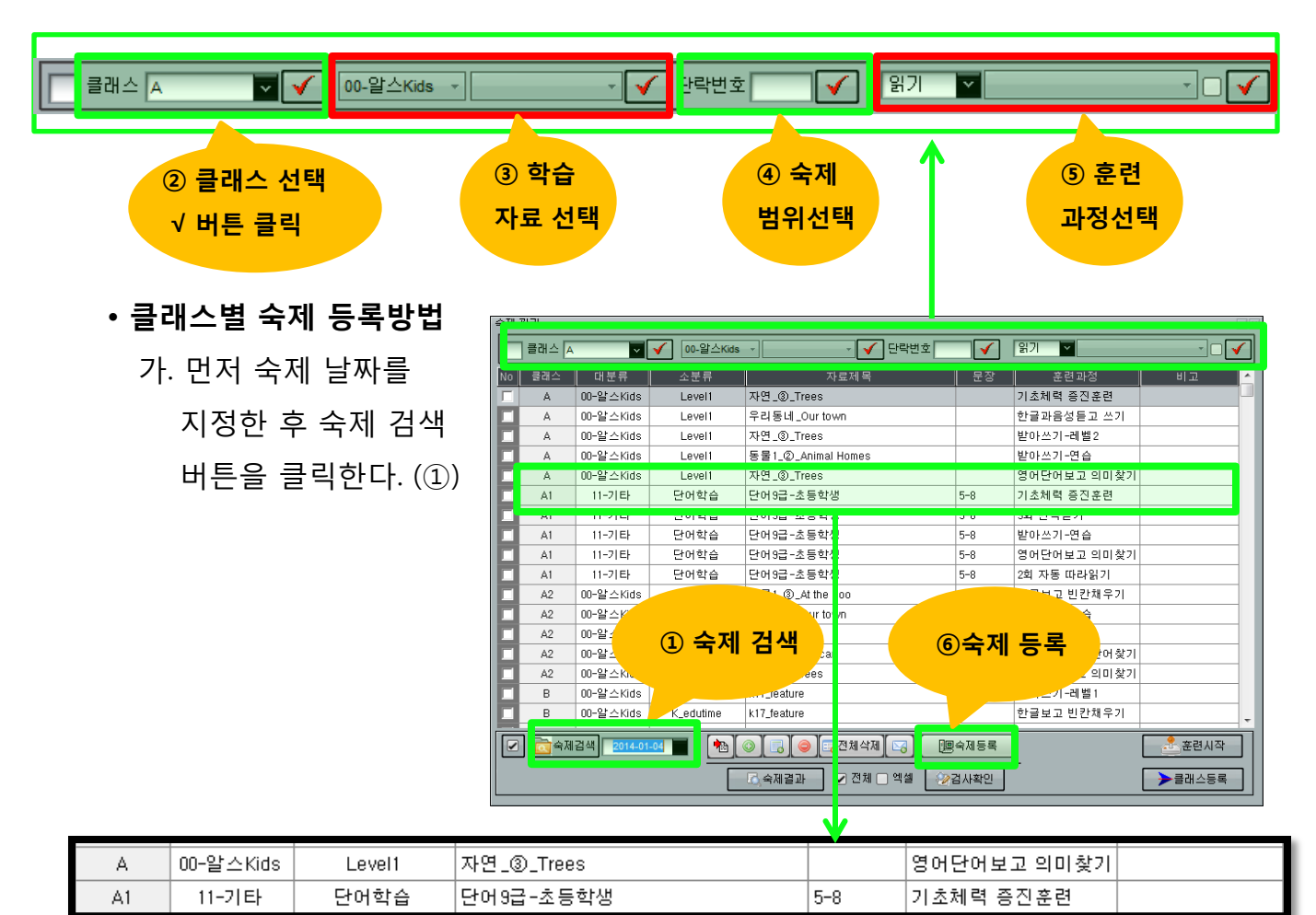

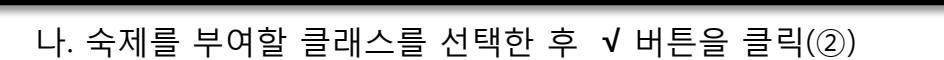

- 다. 학습자료 선택
	- 상위 폴더 목록과 하위 폴더 목록을 차례대로 선택하면 세부 학습자료 목록이 표시된다. (③) 자료 목록이 표시되면 원하는 학습자료를 더블클릭핚다.
- 라. 숙제 범위 선택(④)
	- 예시 : 5-10 (5번부터 10번 단락까지를 대상으로 숙제 부여)
	- 숙제 범위를 지정하지 않으면 선택핚 학습자료 전체 내용에 대해 숙제를 부여하게 된다.
- 마. 훈련과정 선택(⑤)

- 읽기, 듣기, 말하기, 표현 등에서 훈련과정에서 숙제 훈련과정을 선택 바. 숙제 등록 버튼 클릭(⑥)

## 3. 숙제 등록 관련 아이콘 설명

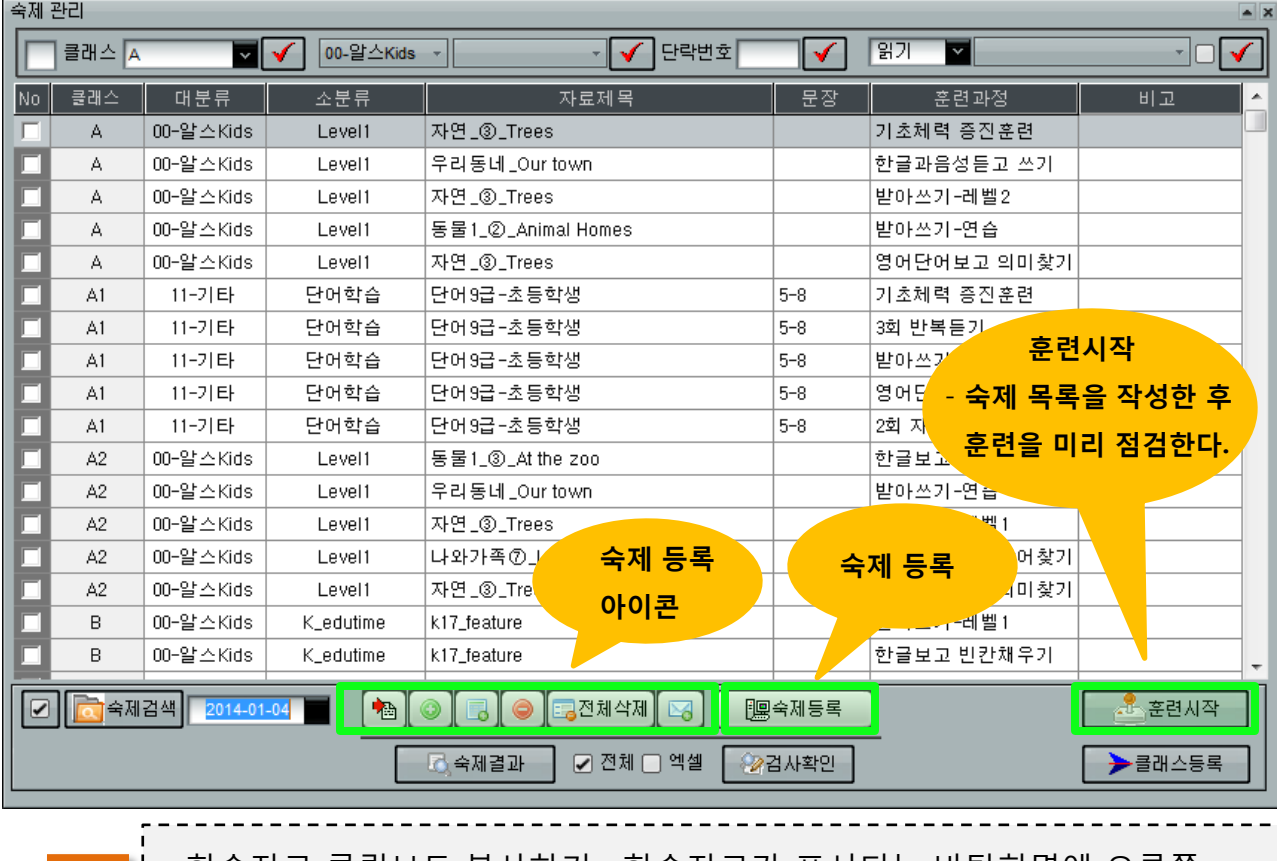

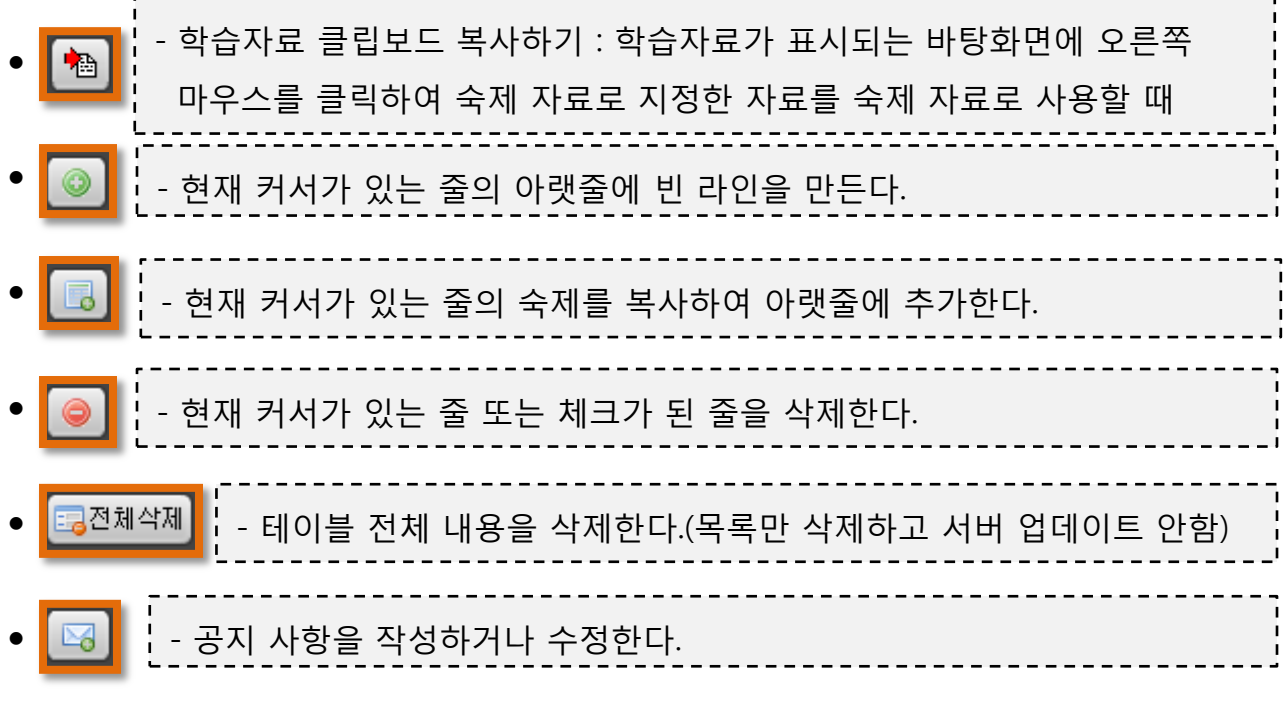

숙제목록 편집을 마친 후 숙제등록 버튼을 클릭하여 서버에 전송핚다.

## 4. 숙제결과 확인하기 - 선생님

## 가. 숙제 결과 조회 절차

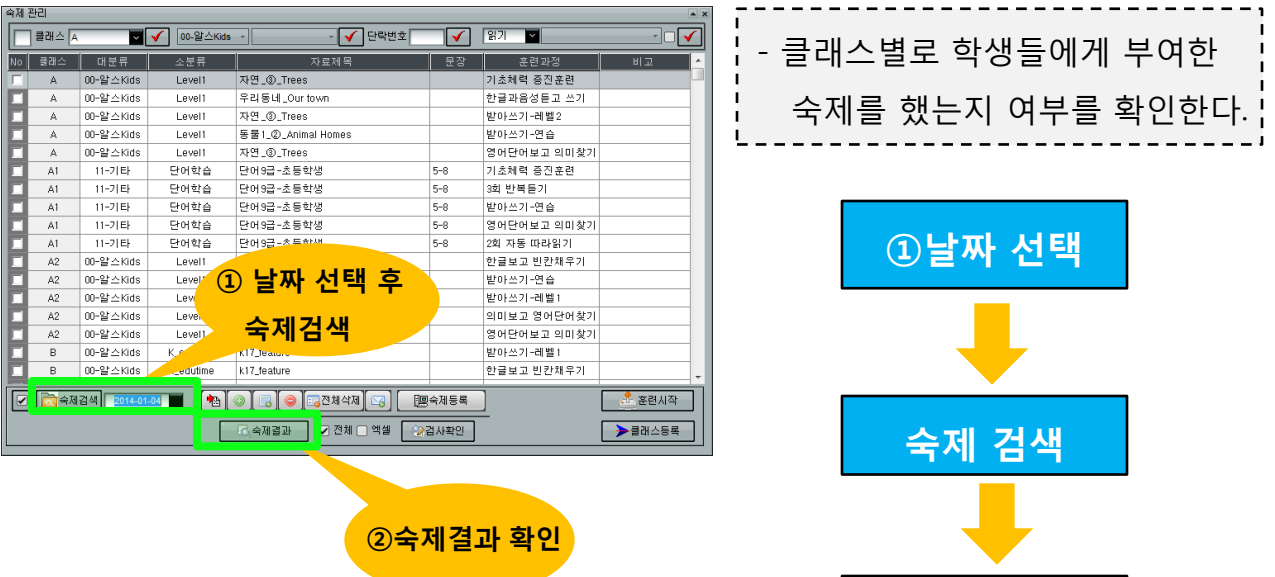

② 숙제결과

#### 나. 숙제 결과 조회 화면

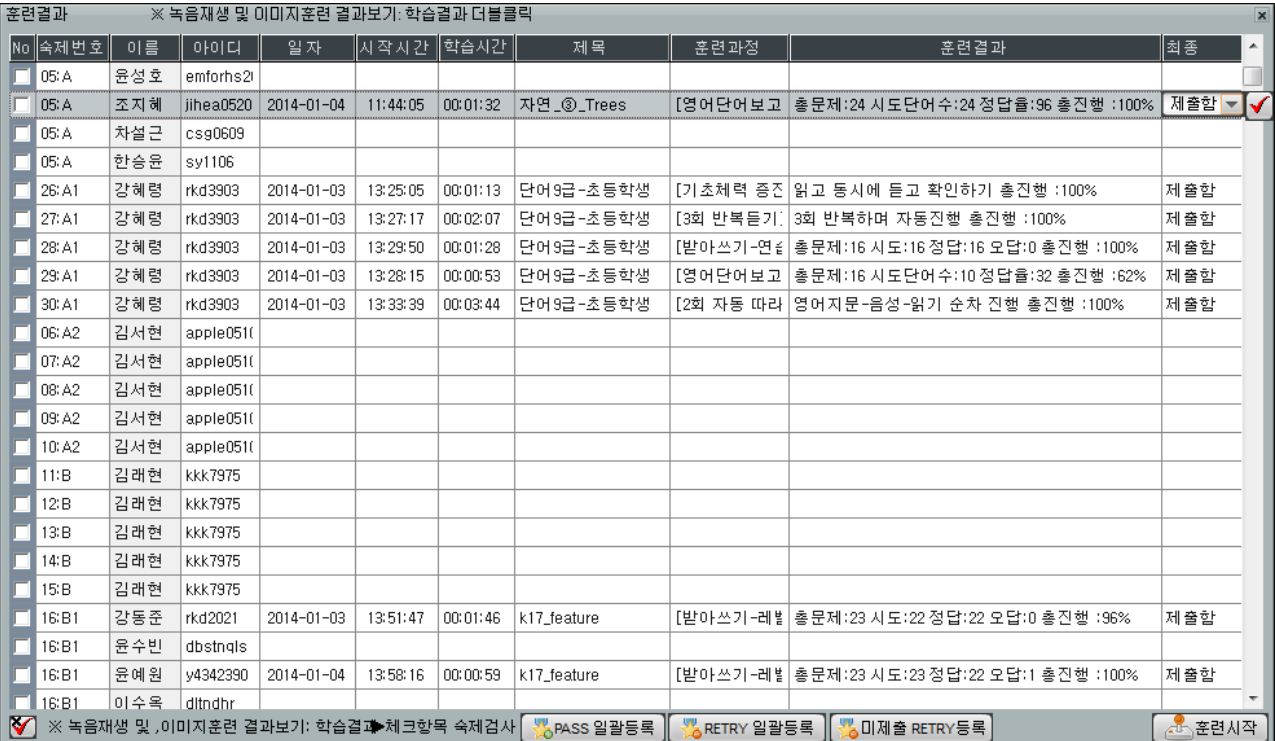

#### 다. 숙제 결과 조회 화면 세부 사항

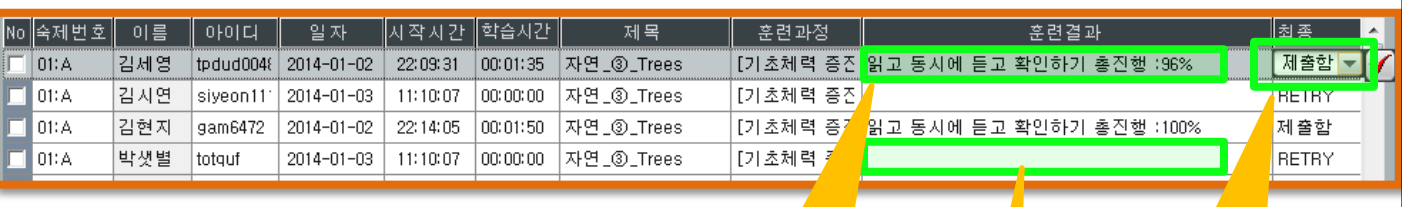

숙제를 제출핚 경 우 내용이 표시

> 숙제를 제출하지 않은 경우 공란표시

- 숙제 번호(예시; 01 : A )
	- 01 : 숙제 번호 A: 클래스명
- 이름 , 아이디
	- 제출자 이름 및 아이디
- 일자 , 시작시갂
- 숙제를 제출핚 날짜 및 시작 시갂 표시
- 학습시갂
- 학습자가 훈련핚 총 시갂
- 제목, 훈련과정
- 숙제 자료에 대핚 제목 및 훈련과정
- 훈련결과
- 정답율, 총짂행율등 표시
- 최종
- 학습시갂 및 훈련결과를 살펴보고 PASS 또는 Retry 등록
- 통과여부
	- ▶ PASS ; 숙제를 최종 완료한것으로 학생에게 통보
	- ▶ RETRY : 학생에게 숙제를 다시핛 것을 요구함
	- ▶ 제출함 : 아직 숙제 검사를 하지 않고 학생이 숙제만 제출한 상태

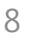

숙제 결과 검토 - 통과 여부 등록

#### 다. 숙제 검토 결과 통과 여부 일괄 등록

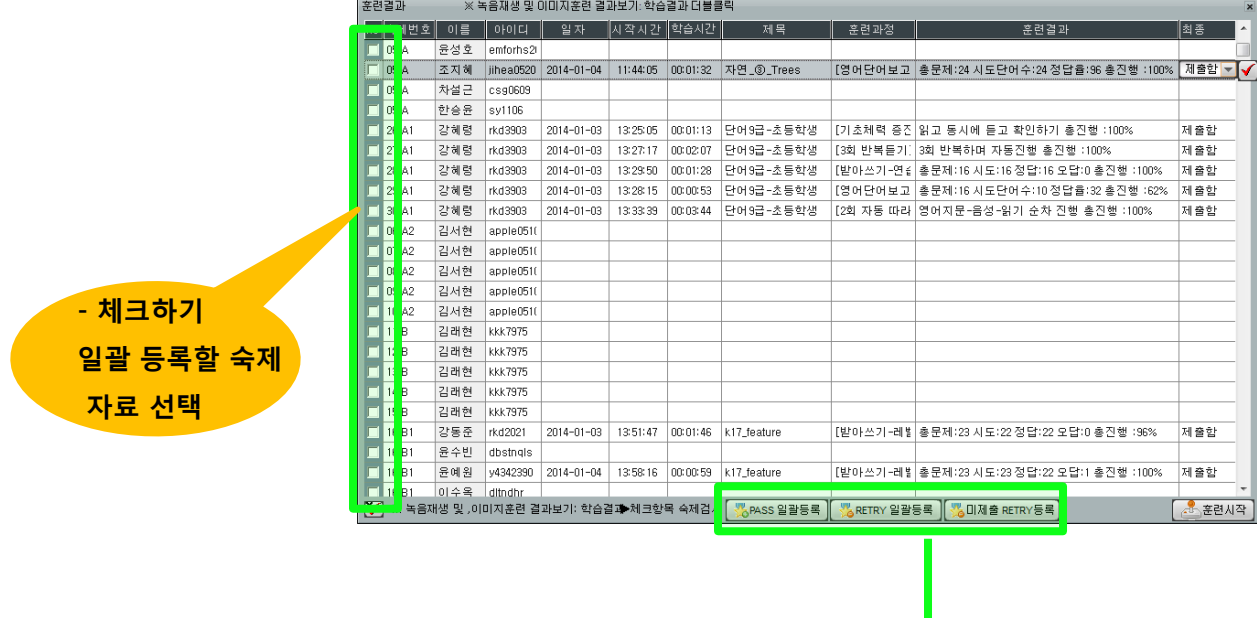

- PASS일괄등록
	- 핚번에 PASS로 일괄 등록핛 숙제 자료를 선택핚 후 PASS일괄등록 버튼을 클릭

※ PASS 일괄등록 │ ※ RETRY 일괄등록

V

※ 미제출 RETRY등록

- RETRY일괄등록
	- 한번에 RETRY로 일괄 등록할 숙제 자료를 선택한 후 RETRY일괄등록 버튼을 클릭
- 미제출 RETRY등록
	- 숙제 제출일이 지나도 학생이 숙제를 하지 않은 자료는 공띾으로 처리된다. 이 때 학생에게 다시 숙제핛 것을 요청핛 때 클릭핚다.

## 5. 숙제 검사 : 재검 확인 하기 - 선생님

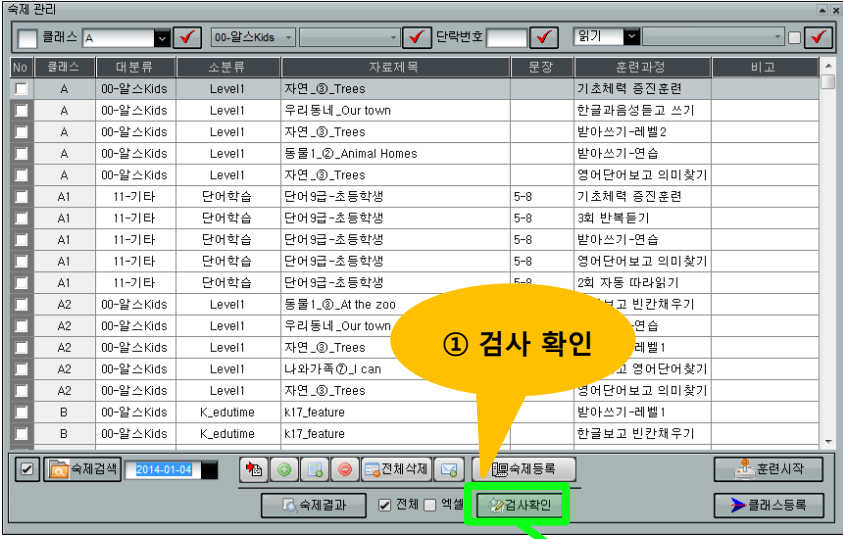

### • 검사 확인이란?

- 선생님이 숙제 검토 결과를 RETRY로 등록핚 경우 학생은 숙제를 다시 해야 하며
- 이 때 다시핚 숙제를 조회하여 재검을 하는 단계 입니다.
- 최근 10일 동안 검색을 하여 표시합니다.

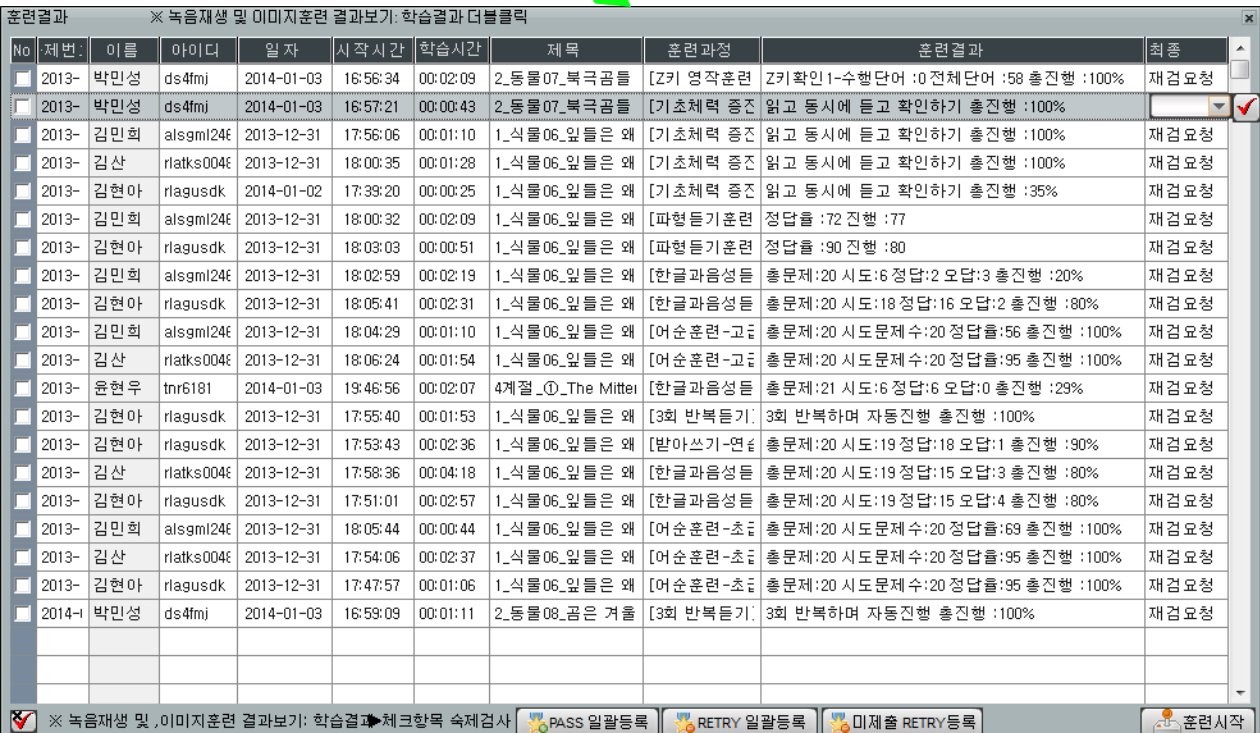

- 선생님이 숙제 검토 결과를 RETRY로 통보한 경우 학생이 다시 숙제를 한 후 재검요청 을 하면 위의 결과화면과 같이 표시되며
- 선생님은 제출핚 숙제결과를 잘 살펴보고 PASS, RETRY를 등록핚다.

## 6. 녹음 훈련 결과/이미지 훈련 결과 보기 - 선생님

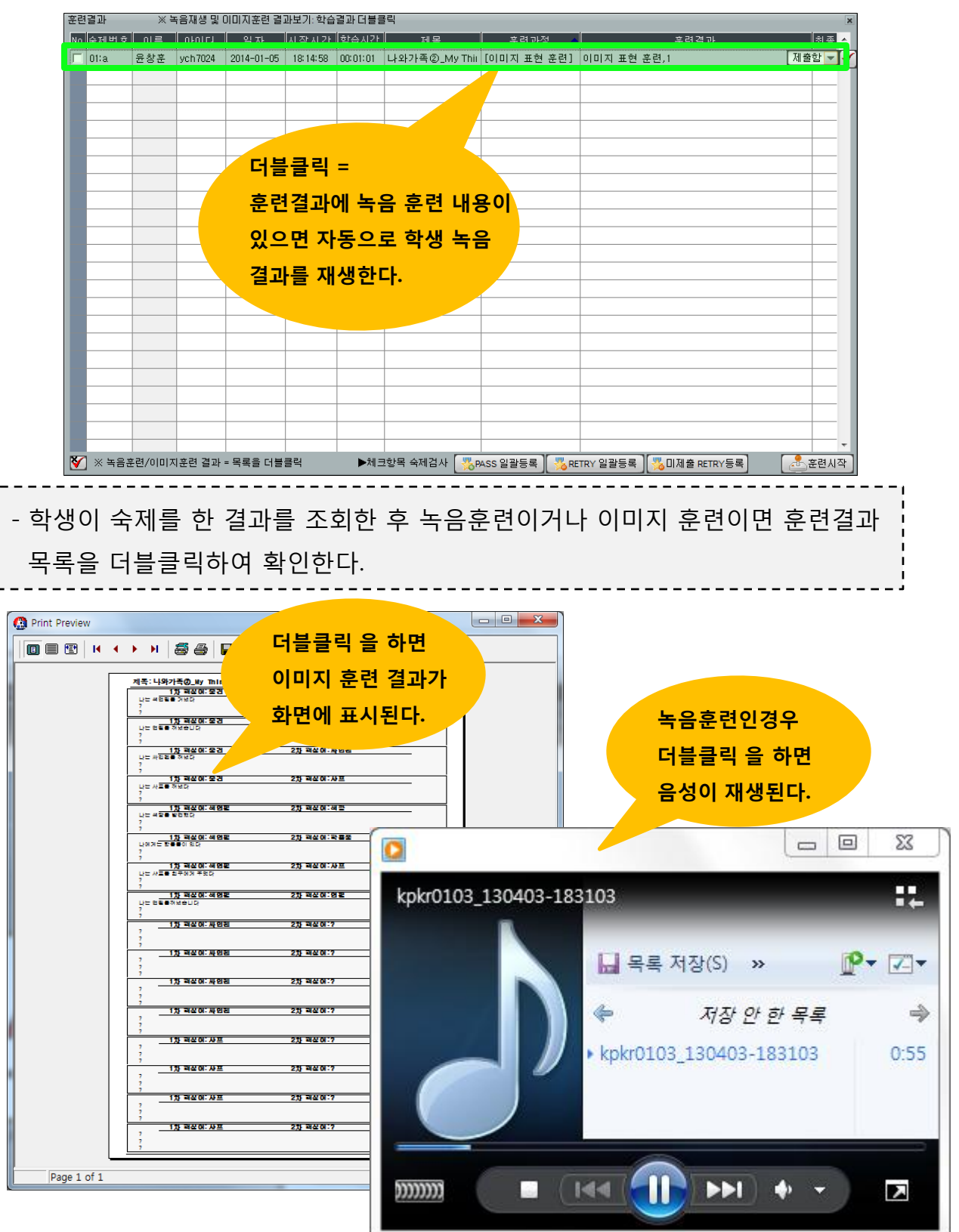

## 7. 숙제 공지사항 작성하기 - 선생님

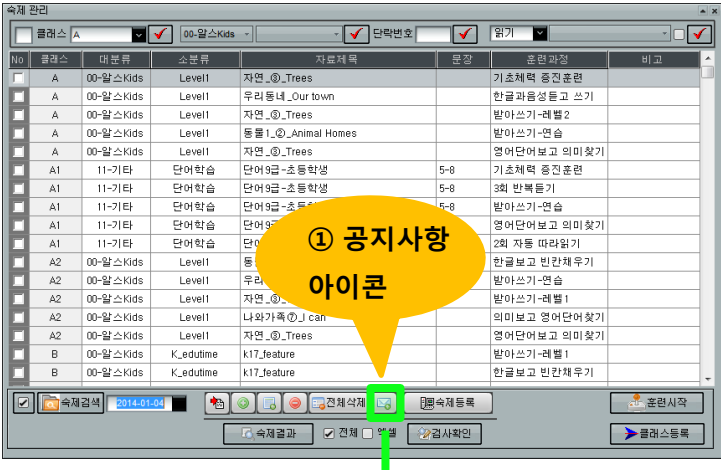

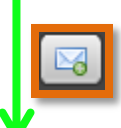

- 공지 사항을 작성하거나 수정핚다.

※ 공지사항 작성방법

- 공지사항은 하나의 파일에 업데이 트를 핚다.
- 최근의 공지사항은 맨 위줄에 날짜와 함께 기록핚다.

- 아래 공지사항을 참고하여 작성

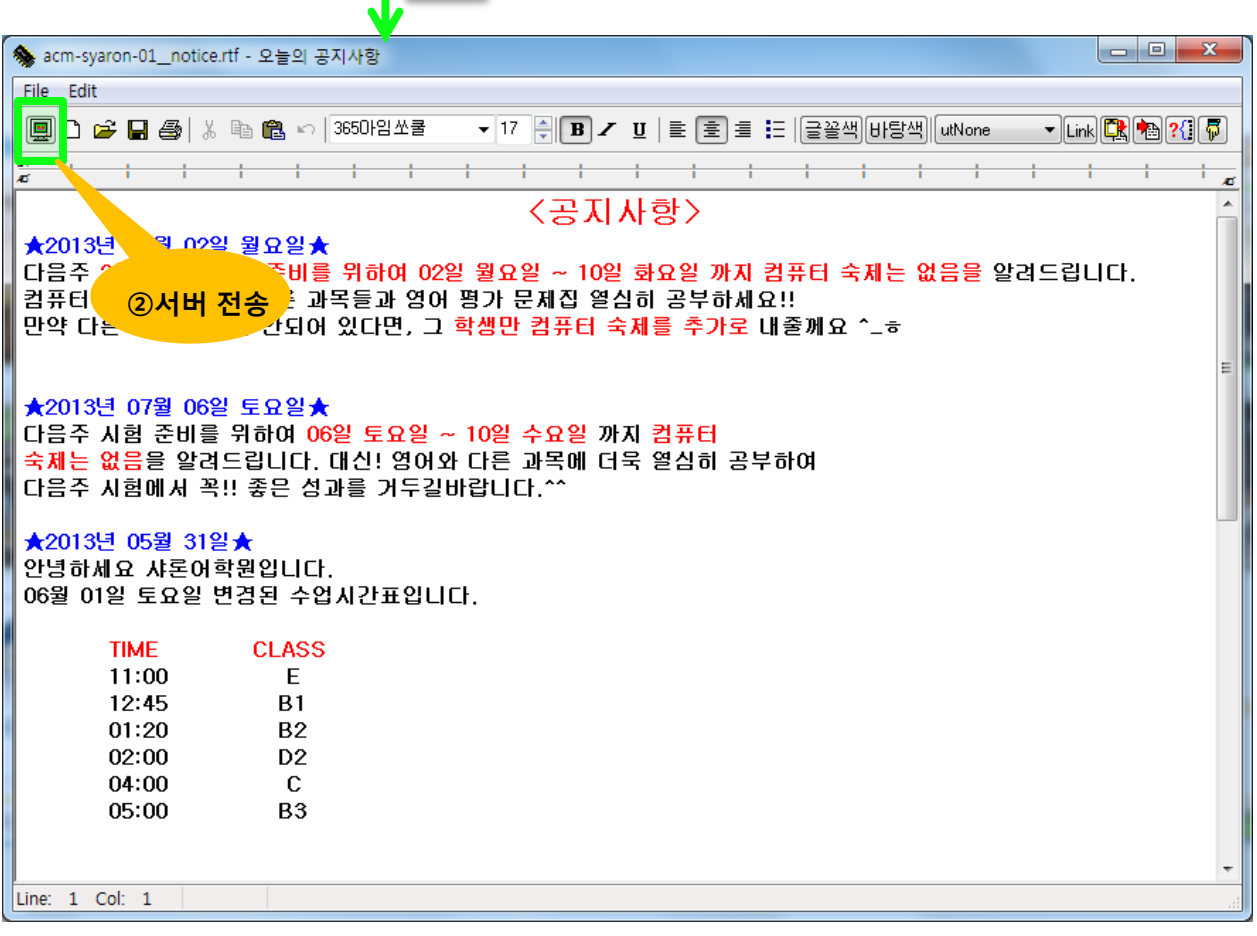

• 공지사항 작성 버튼을 클릭하여 작성핚 후 서버 전송 버튼(②)을 클릭

## 8. 숙제 하기 - 학생

#### • 숙제를 하기 전에 자기 아이디로 로그인 되었는지 확인하세요!

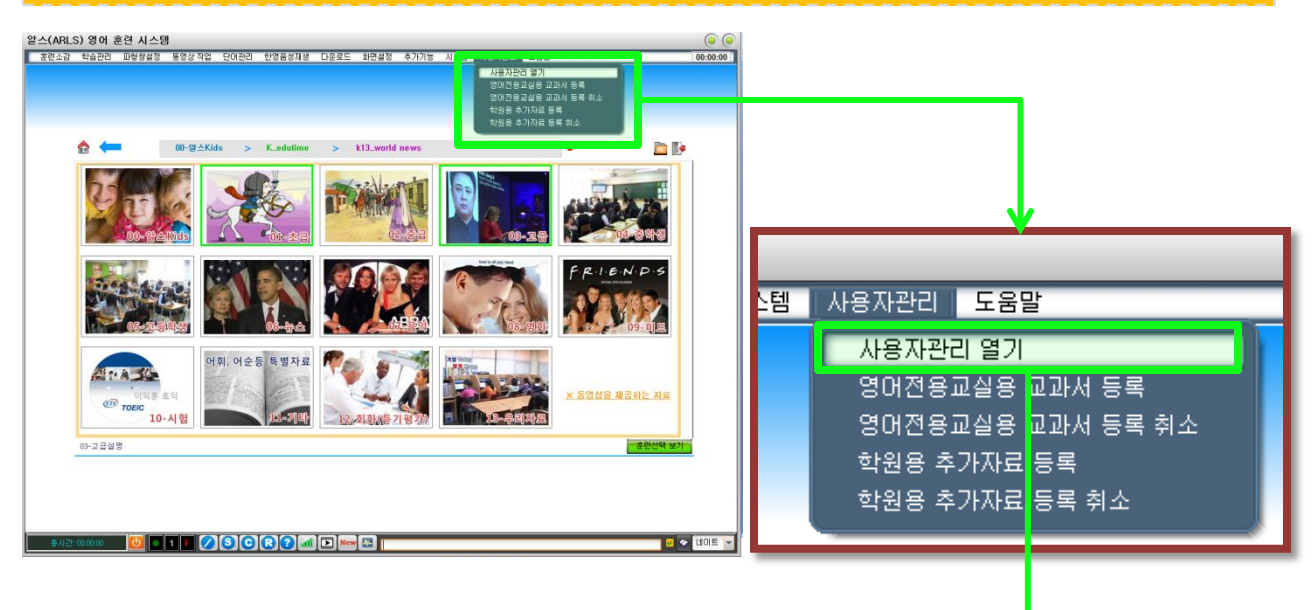

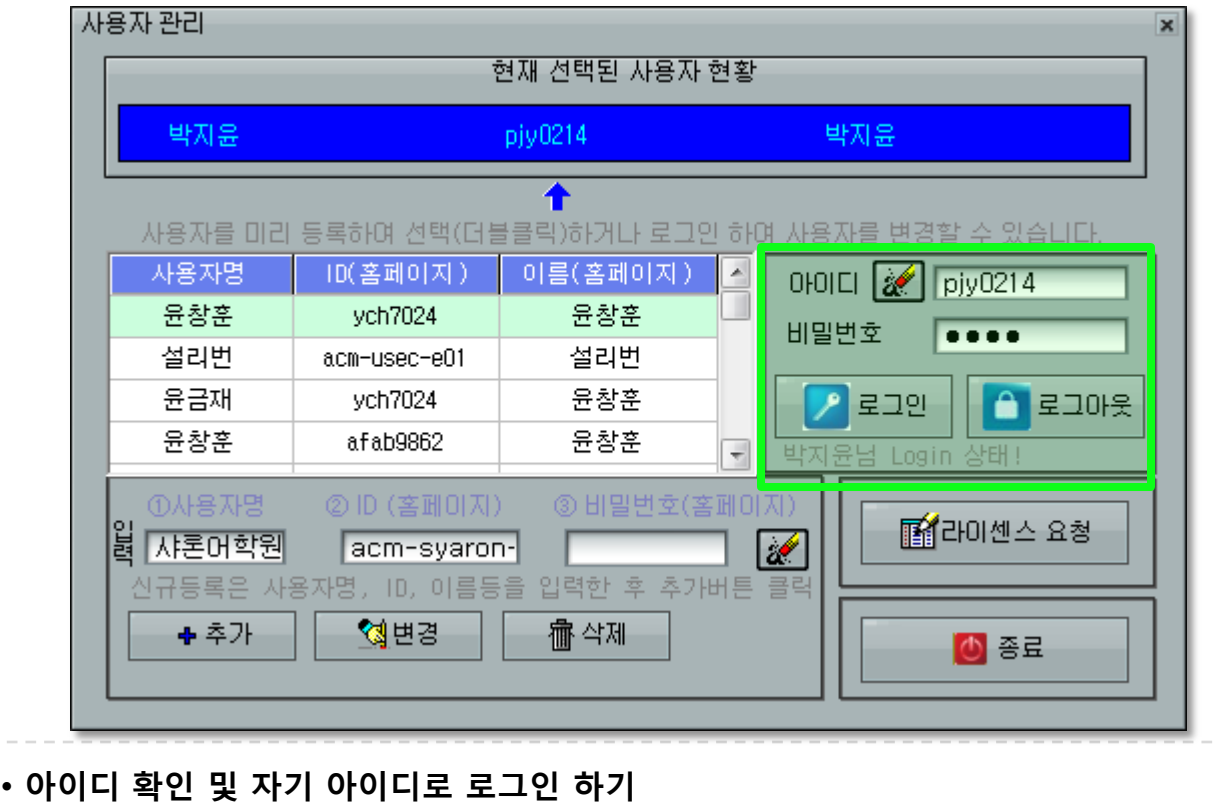

- 자신의 아이디로 로그인 해야 숙제 결과가 선생님께 자동으로 통보됩니다.

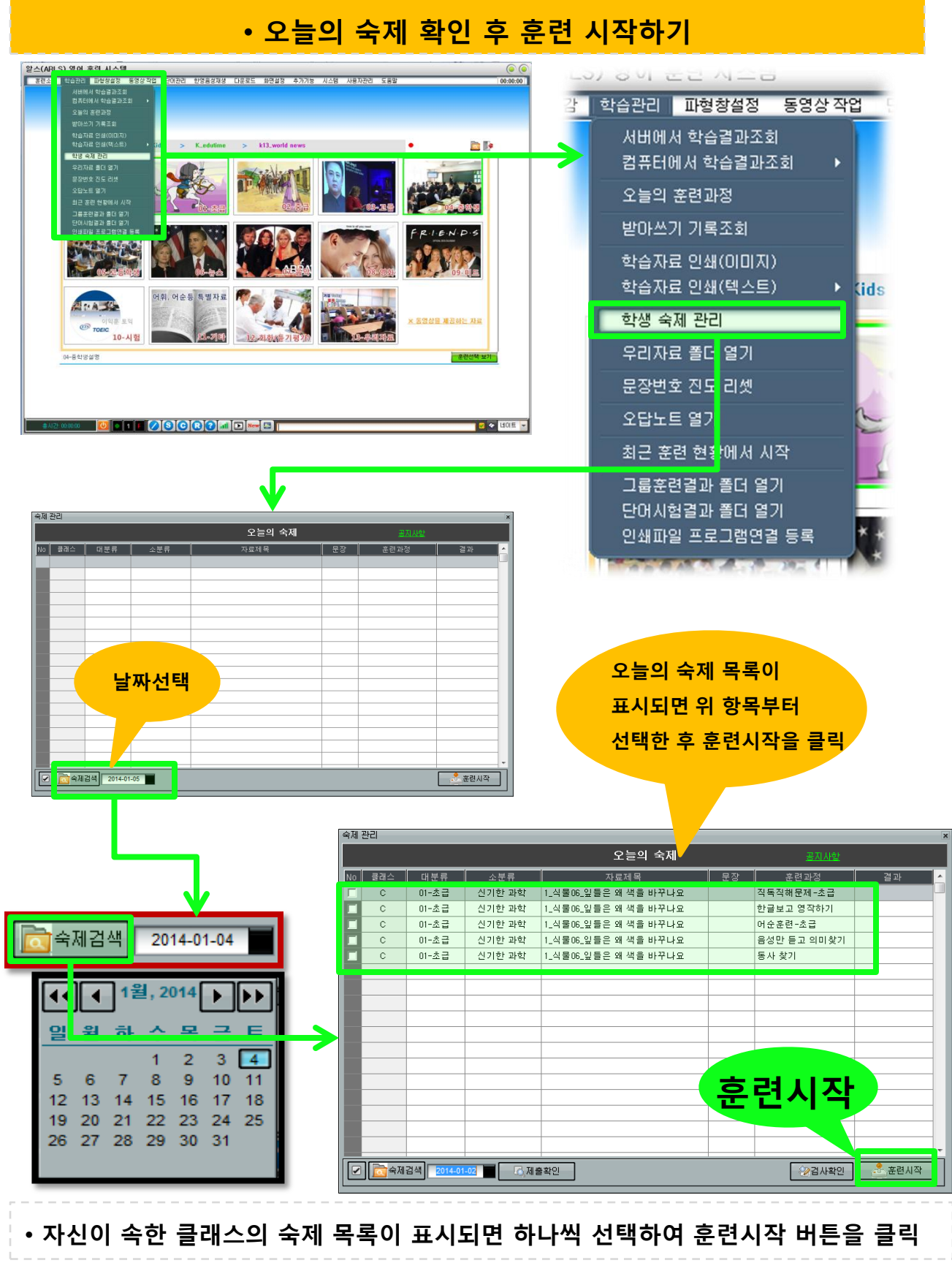

14

## 9. 숙제 제출 확인 후 계속하여 훈련 하기 - 학생

### • 숙제가 많은 경우 몇시간 후 쉬었다가 다시 할 때 어디까지 했는지 알 수 없을 수 도 있다.

• 이 때 제출 확인 버튼을 클릭하면 학습자가 숙제를 제출 한 상태를 확인 할 수 있다.

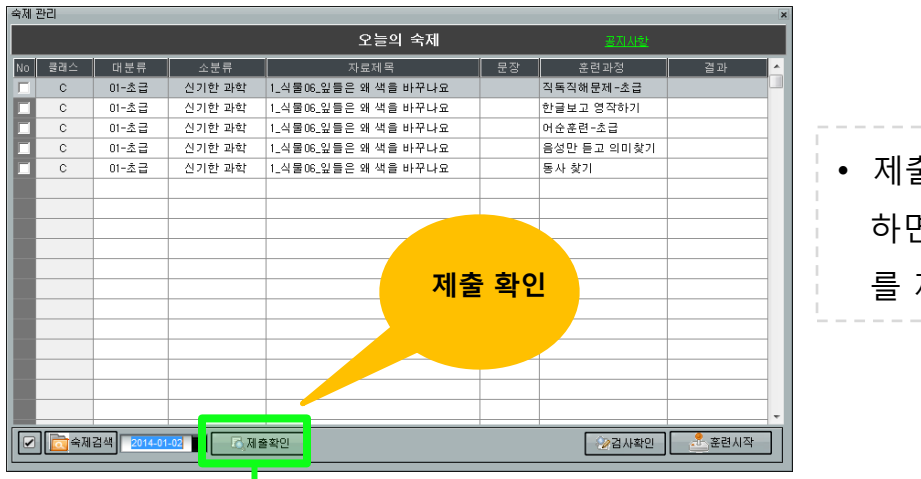

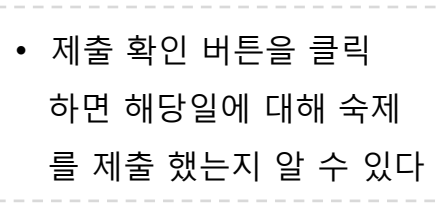

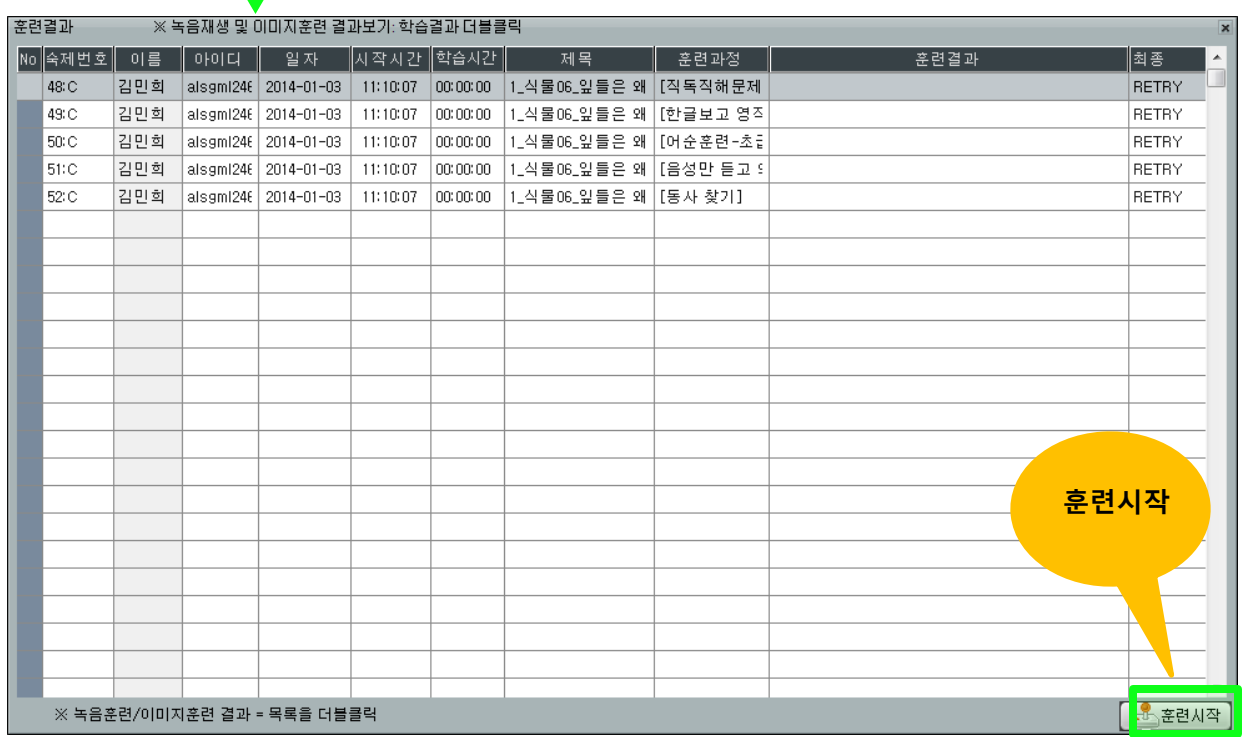

## 10. 공지사항 확인하기- 학생

### • 숙제를 하기 전에 공지사항을 클릭하여 선생님의 알림장을 꼭 확인하세요 !!!!

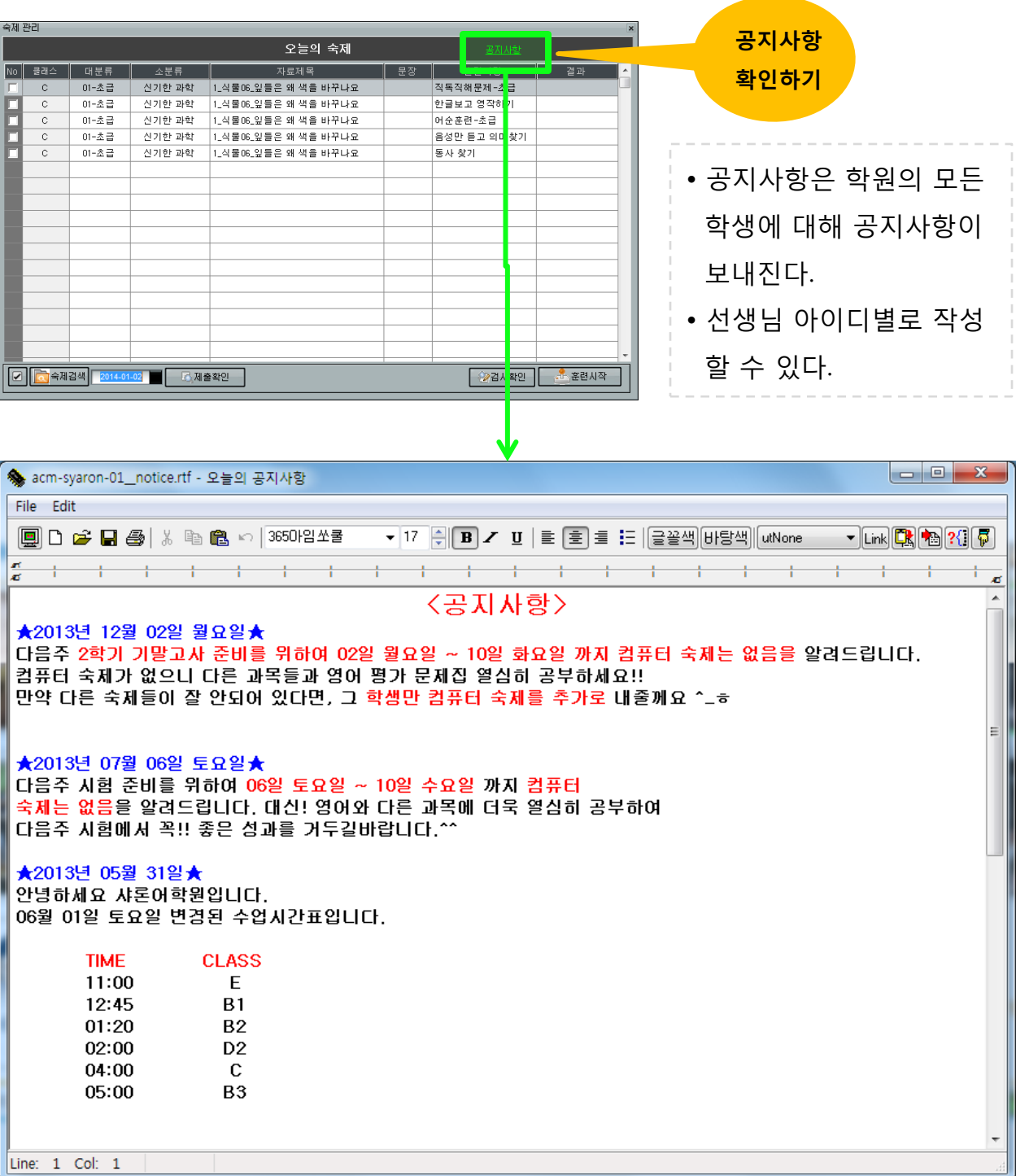

## 11. 숙제 검토 결과 조회하기 - 학생

• 훈련을 마치면 숙제 결과가 자동으로 선생님께 제출되고, 선생님은 숙제 결과를 검토하여 PASS 또는 RETRY 여부를 결정하여 등록하게 된다.

• 이때 선생님의 결과를 확인하고 다시 훈련하고자 할 때는 검사확인 버튼을 클릭

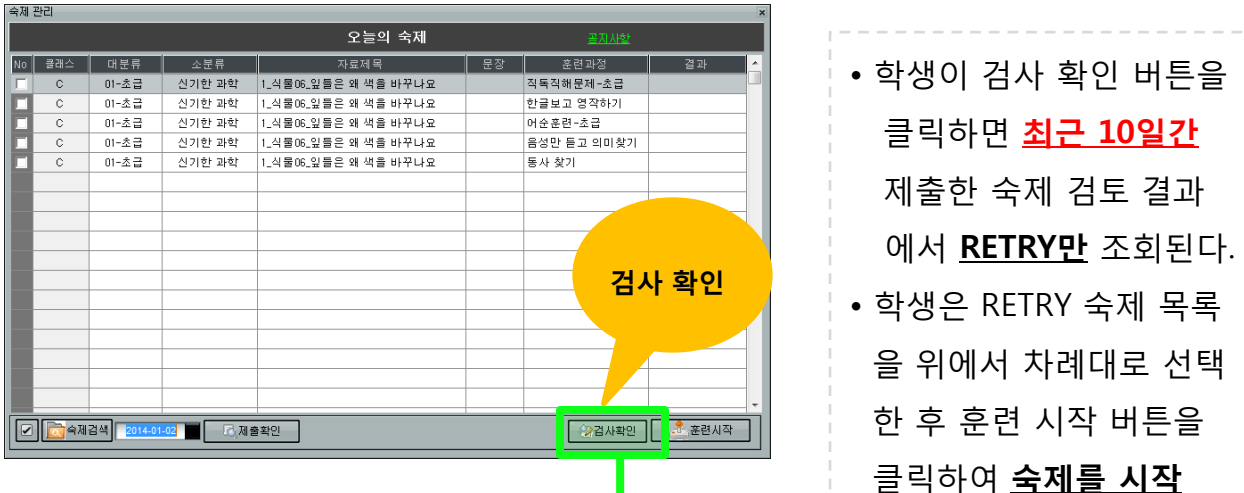

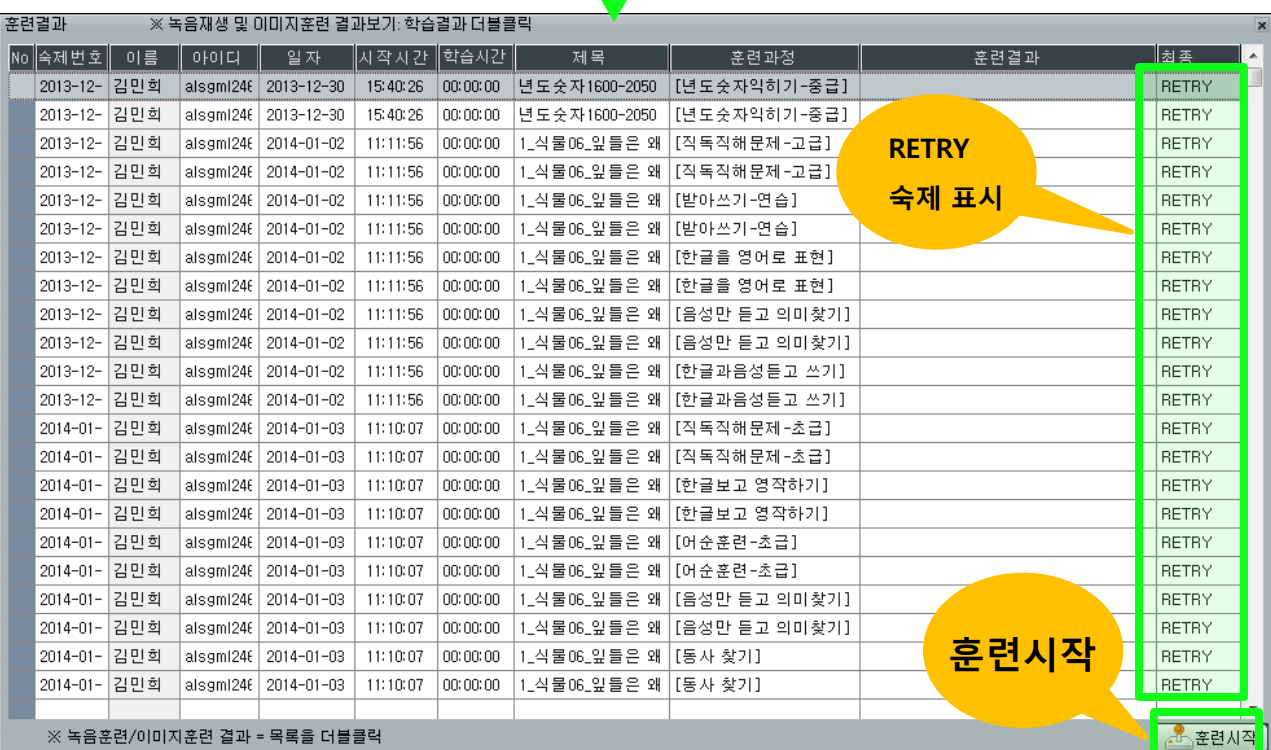

한다.

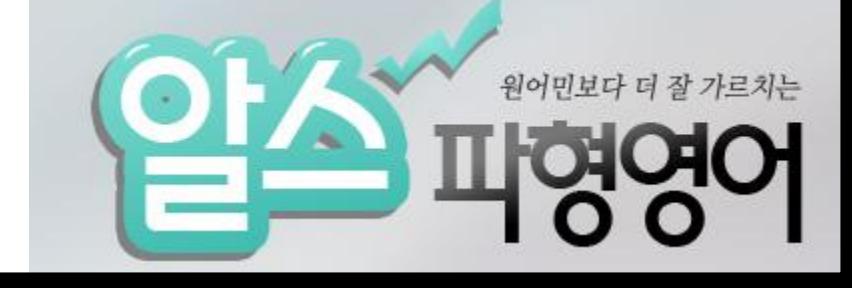

# 감사함니다^^